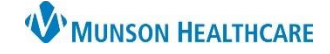

Cerner PowerChart **EDUCATION**

Inpatient units can claim revenue for continuous IVs, IVPB, and IV fluid boluses for the following patient types. The revenue received goes directly back to the inpatient unit.

- $\star$  OBV (Observation)
- $\star$  O/P (Outpatient)
- $\star$  OPE (Procedural Extended Stay)

Documentation of **all three** components is required for reimbursement and the discharge nursing workflow:

- 1. Start time
- 2. Stop time
- 3. Volume infused

**Steps to Document Infusion Start and Stop Times**

- 1. Verify an order is present for each IV continuous, IV bolus, and IV antibiotics infused.
- 2. Barcode scan all IVs to ensure start time accuracy and patient safety.
- 3. Chart all rate changes when they occur in Interactive View.
- 4. Use the Infusion Start/Stop task to document stop time and total volume infused in the Infusion Billing window.mus
- 5. Review, update, and sign the Infusion Billing window.
- 6. Use the MAR to make any modifications to the infusion documentation.

### **Completing the Task for Infusion Start and Stop Times**

The nurse present when the IV continuous/IVPB/IV bolus is finished infusing is responsible for completing the Infusion Start/Stop task.

\*The IV Stop time and volume will need to be documented prior to discharge regardless of date/time of completion.

1. Open the Activities column in CareCompass to view the tasks. Find the **Infusion Start/Stop task** in the Unscheduled section, click the appropriate infusion, select Document. The task will always be Unscheduled.

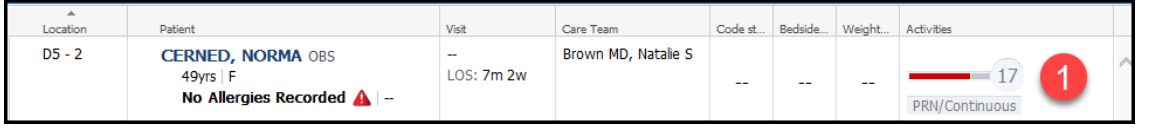

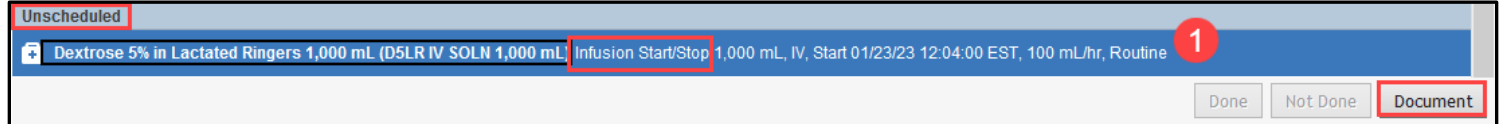

- 2. Check the box next to the correct IV.
- 3. Start date/time populates from the nurse scanning the IV as a begin bag.
- 4. Enter date and time of infusion completion.
- 5. Enter volume infused.
- 6. Sign.

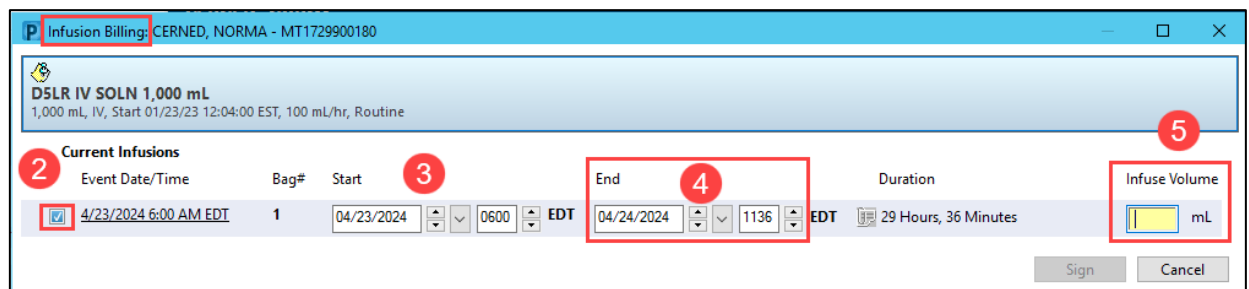

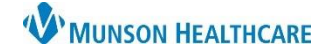

## **Infusion Start and Stop Times** for Hospital Nurses

Cerner PowerChart **EDUCATION**

### **Modifications to Infusion Start/Stop documentation**

- 1. From the MAR, right click on the infusion requiring modification.
- 2. Select Infusion Billing.

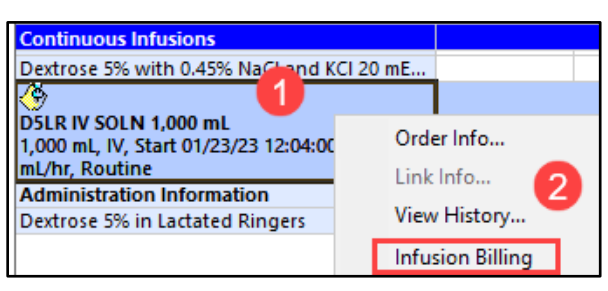

3. Click Modify on the Infusion Billing window.

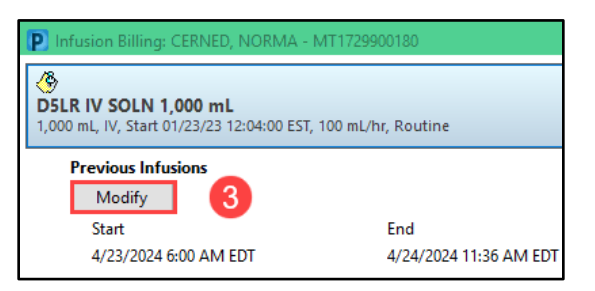

4. Make modifications.

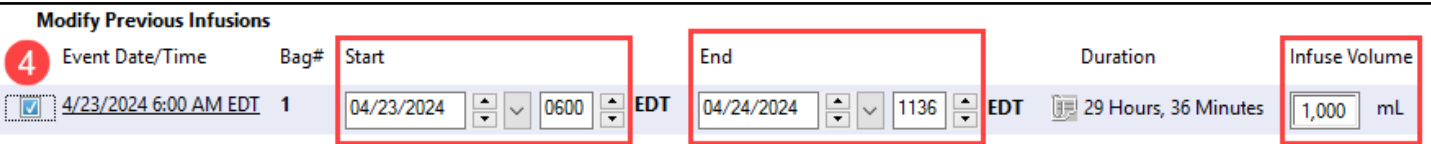

5. Sign.

#### **Discharge Nursing Workflow Requirement**

**IV Stop Times** are a required component of the Discharge Nursing Workflow.

#### A **green checkmark** indicates:

- Documentation is complete **OR**
- The patient is an inpatient. Infusion Start/Stop times are not required for inpatients.

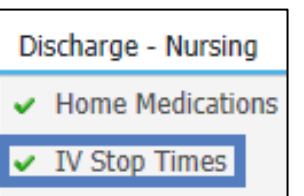

A **red asterisk** indicates:

- Documentation is incomplete **OR**
- The patient was initially an observation patient but the IV stop times were not completed prior to the patient status changing to inpatient.

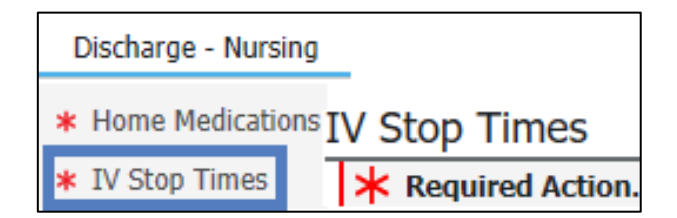

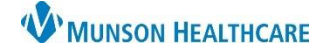

# **Infusion Start and Stop Times** for Hospital Nurses

### Cerner PowerChart **EDUCATION**

All IV Stop Times need to be completed prior to the patient being discharged regardless of the date/time the infusion stopped. I&O can be used as a resource to complete the IV Stop Time.

1. Click Document under the IV in the workflow.

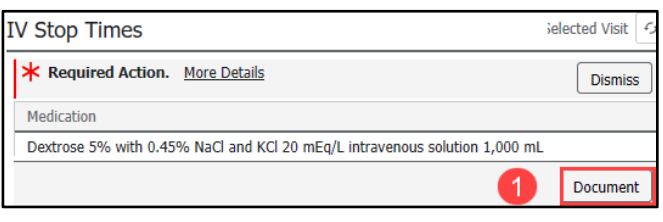

- 2. Check the box next to the IV.
- 3. Click Document.

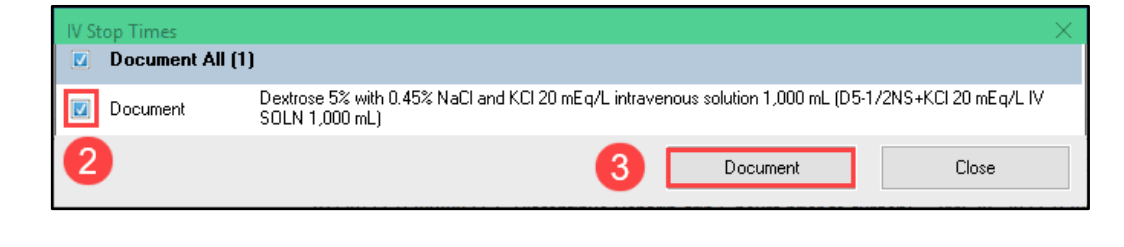

4. Check Event Date/Time box for appropriate IV.

#### 5. Enter required Information.

# 6. Sign.

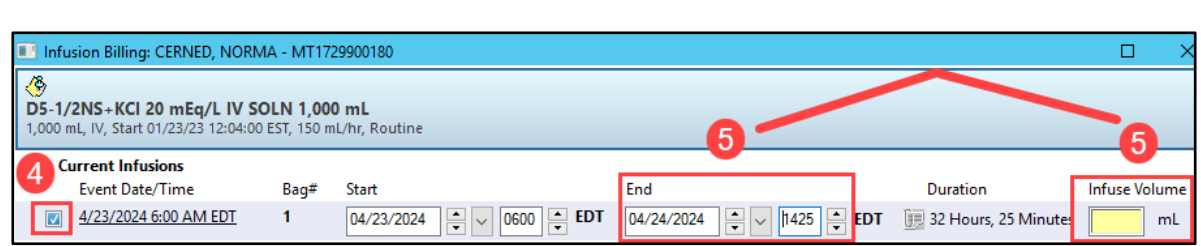

### **Patient Transferred to Inpatient Status**

If the patient is transferred to inpatient status:

• All IV Stop Times must be completed prior to discharge regardless of the patient's current inpatient status.

### **Auditing Infusion Start/Stop Documentation**

IV Start/Stop times can be audited during the patient's hospitalization to verify completion of required documentation prior to discharge.

- Under the dark menu, select **Infusion Start/Stop** tab.
- Review all infusion billing tasks for completion.

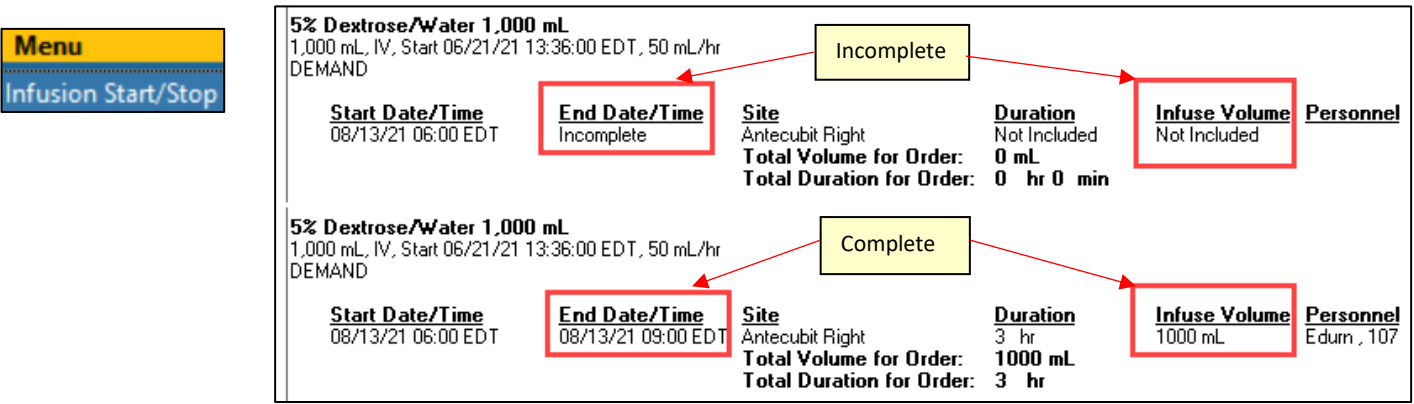